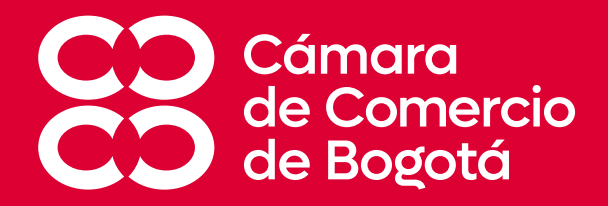

## **PASO A PASO PARA QUE SOLICITES Y DESCARGUES TUS CERTIFICADOS DEL REGISTRO MERCANTIL CON CARGO A TU CUPO DE AFILIADO**

**CÍRCULO DE AFILIADOS** CÁMARA DE COMERCIO DE BOGOTÁ

28 DE JUNIO DE 2023

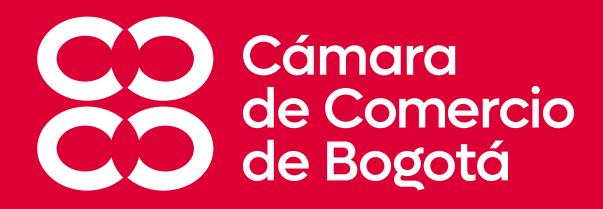

# **¡EL PROCESO DE DESCARGA DE CERTIFICADOS PARA NUESTROS AFILIADOS CAMBIÓ!**

A continuación, sigue el paso a paso para **solicitar y descargar tus certificados** a través de la nueva plataforma diseñada para que puedas usarla desde tu dispositivo móvil o desde tu computador

1. No ingreses usando links previamente guardados, debes ingresar a la página **[www.ccb.org.co/afiliados](http://www.ccb.org.co/afiliados)** dando clic en el siguiente enlace a: **Conoce nuestro portafolio de beneficios VIP** 

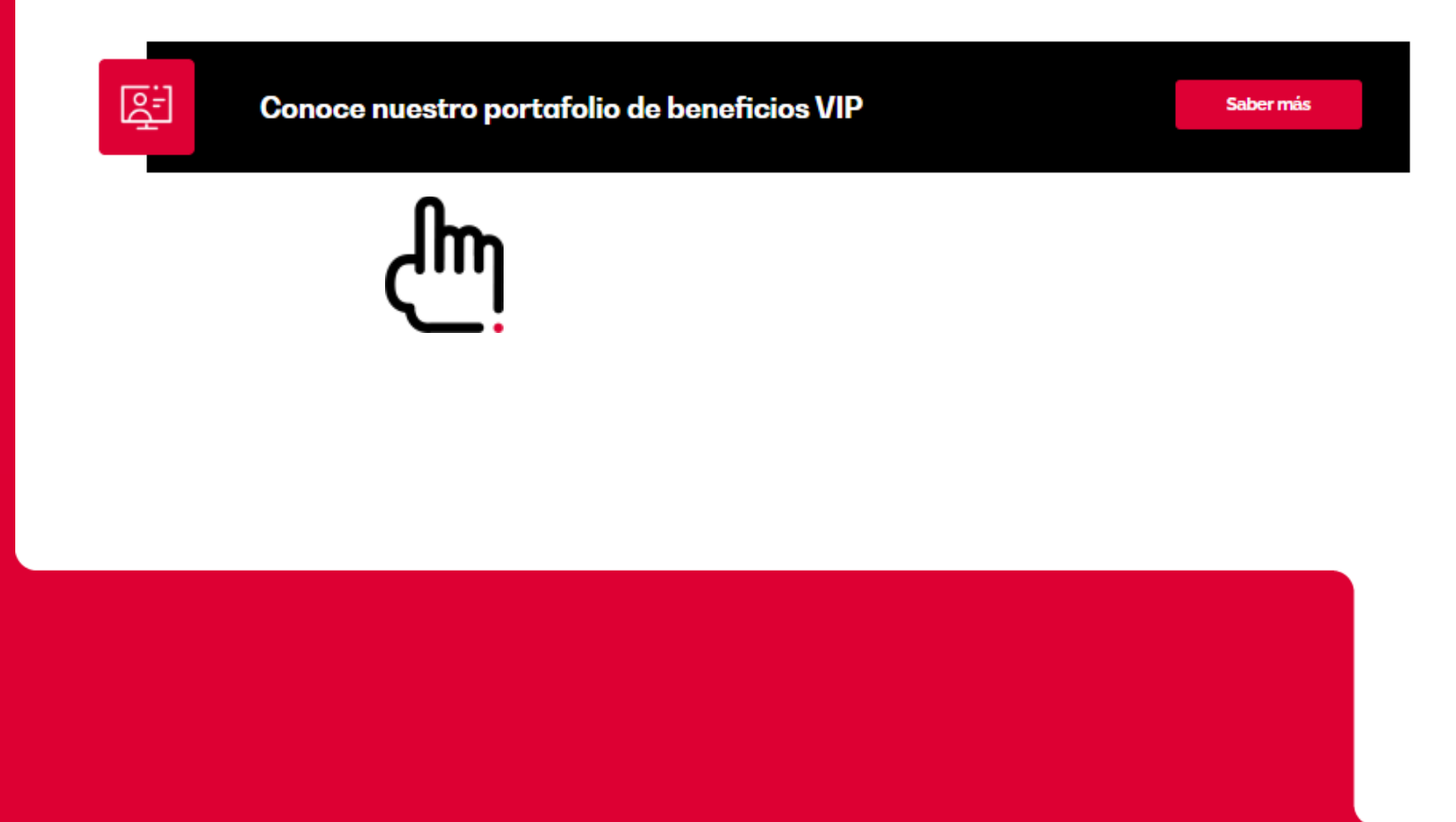

### 2. En la página encontraras "**Derechos".**

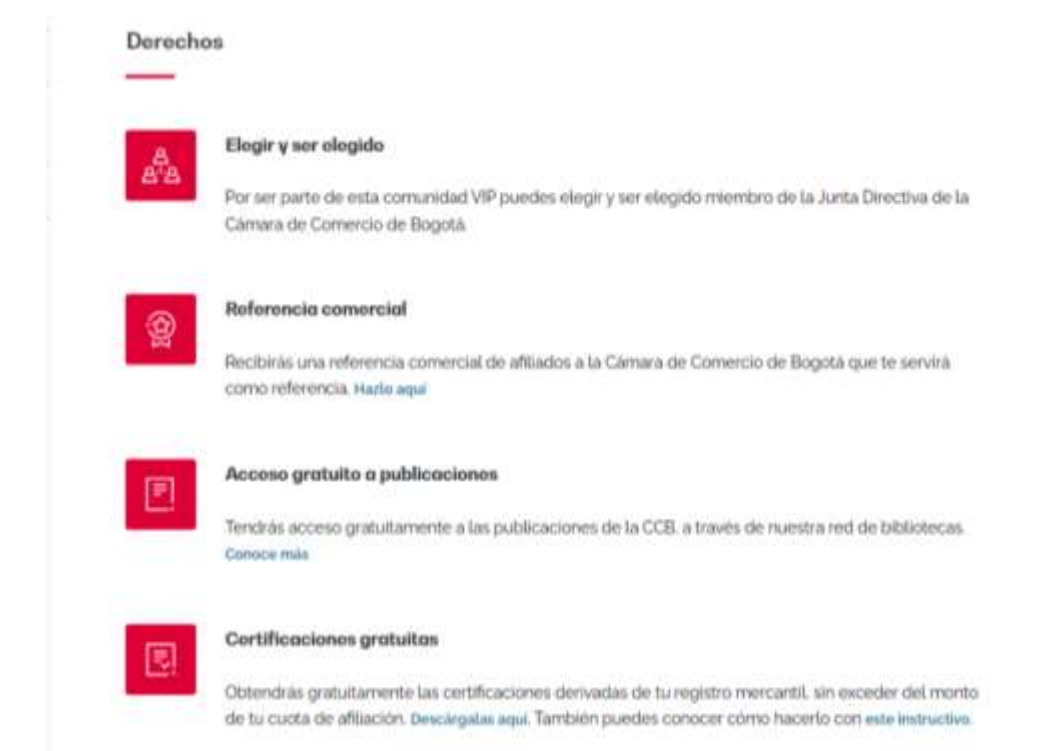

#### Y a continuación, en **Certificaciones gratuitas** das clic en **descárgalas aquí**

\*Recuerda borrar el historial para que puedas ingresar de manera correcta.

## **4.** En la ventana **Certificados electrónicos,** dar clic en "**SOLICITUD**"

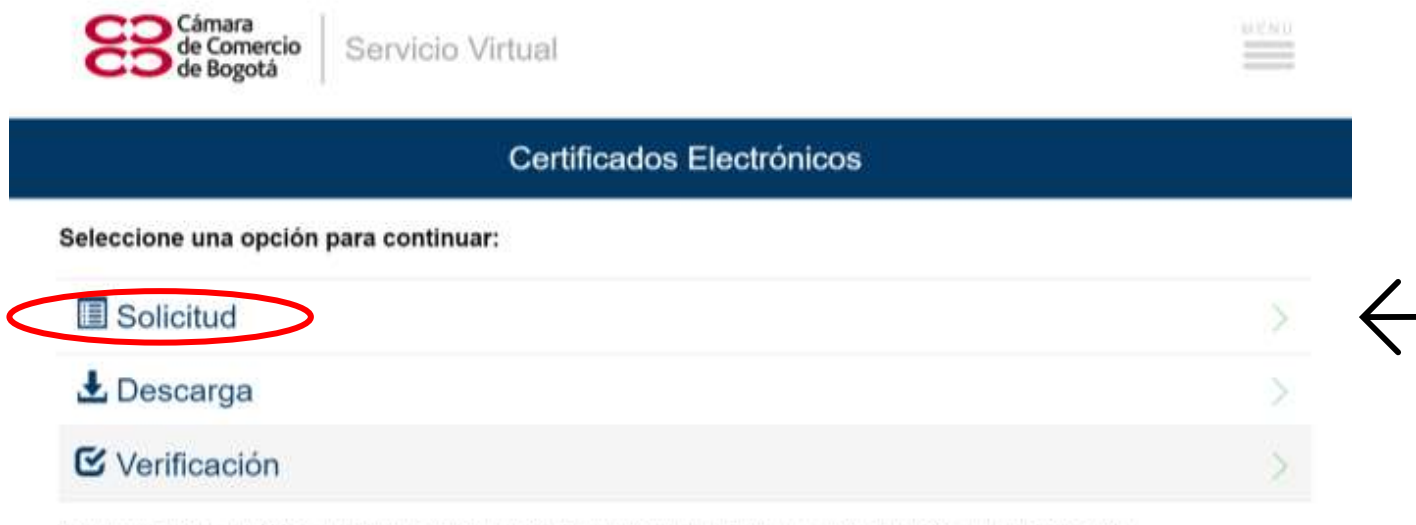

Adquiera certificados electrónicos y verifique su autenticidad con total seguridad y validez jurídica, según lo dispuesto en la Ley 527 de 1999.

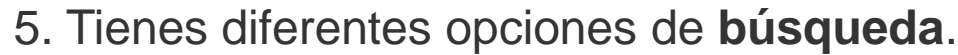

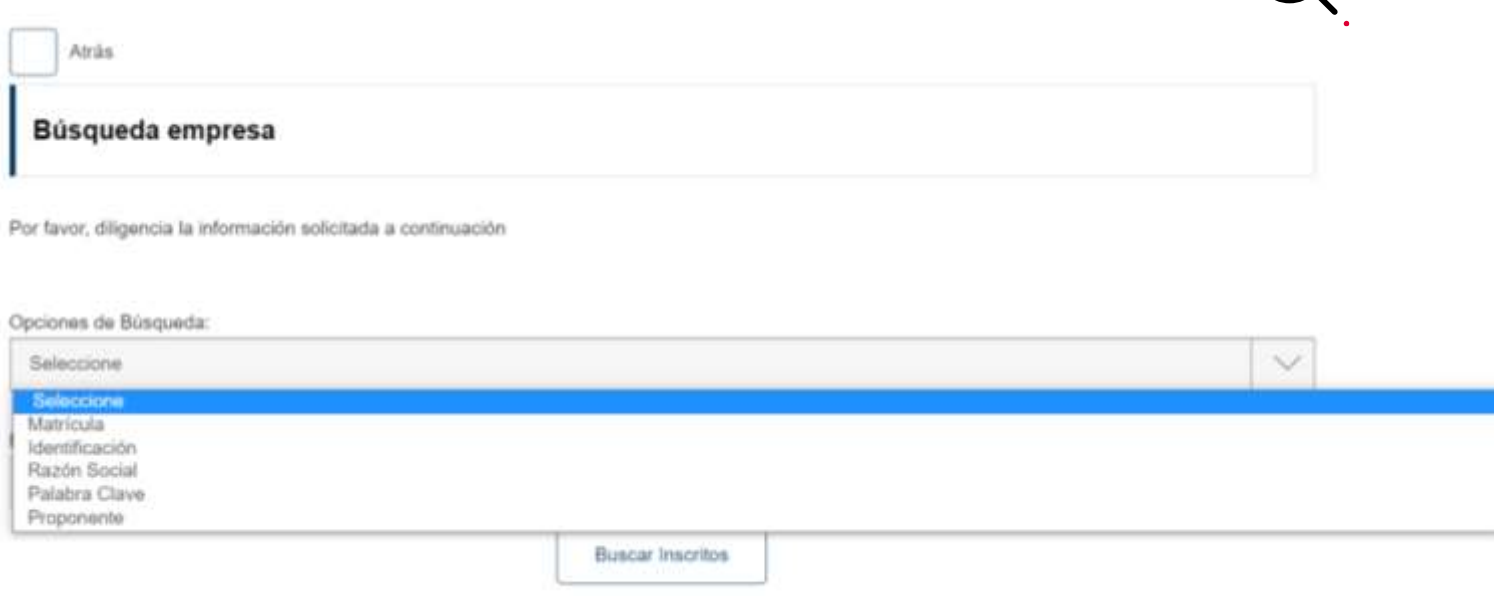

**Diligencia la información** de tu preferencia, luego da clic en **Buscar Inscritos** y abajo **selecciona la empresa.**

#### 6. Selecciona el **tipo y la cantidad de certificados** a solicitar

indique el tipo y número de certificados que requiere. La carriidad total que solicite en la misma transacción no podrá ser superior a 100.

**RESULTADOS** 

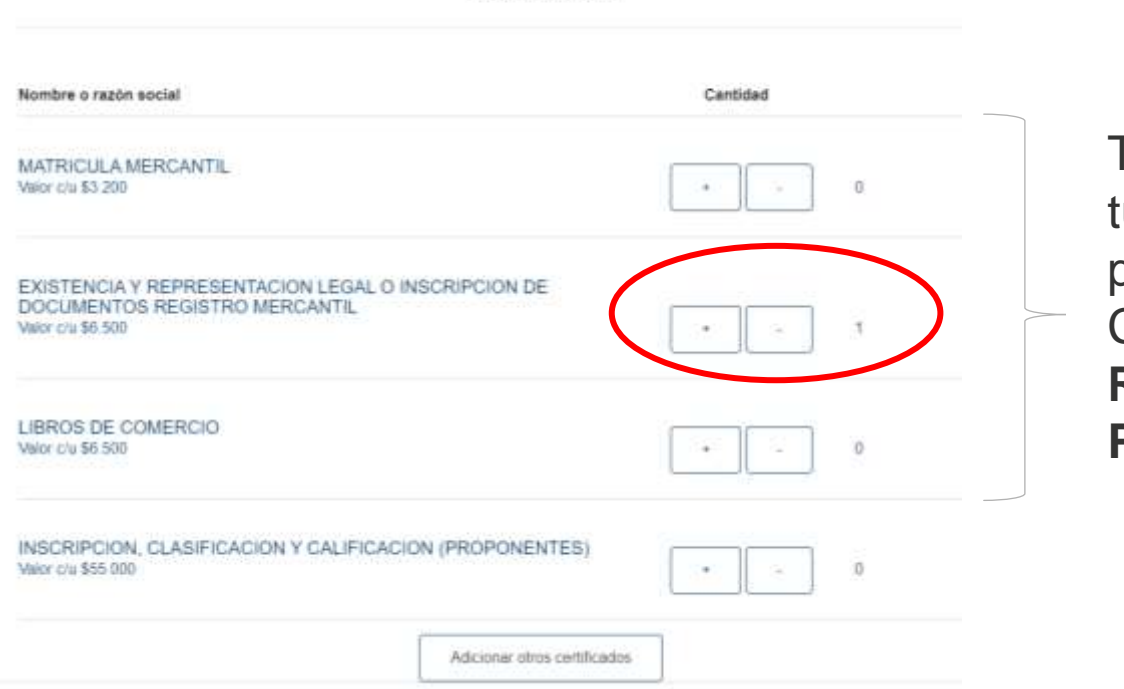

Ten en cuenta que tu cupo no aplica para solicitar los Certificados del **Registro Único de Proponentes (RUP)**

### 7. **Confirma** tu solicitud.

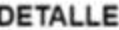

Por ser parte del Circulo de Affiados obtiene gratuitamente las certificaciones derivadas de su registro mercantil, sin exceder su cuota de affiación (\*). Más información

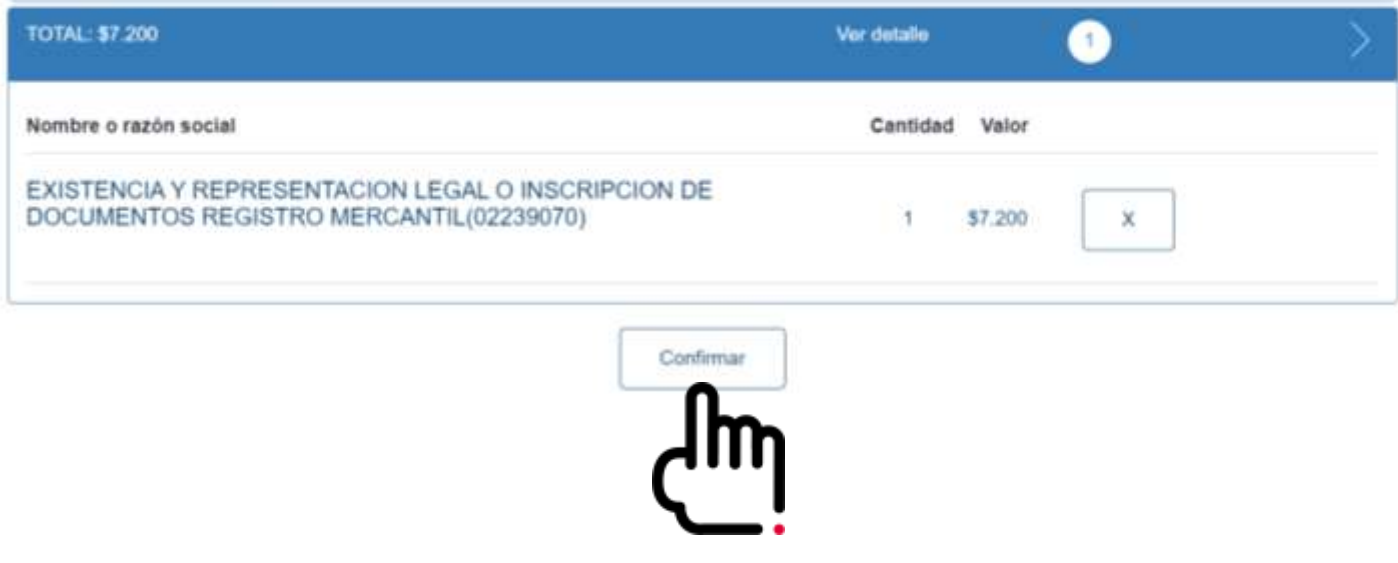

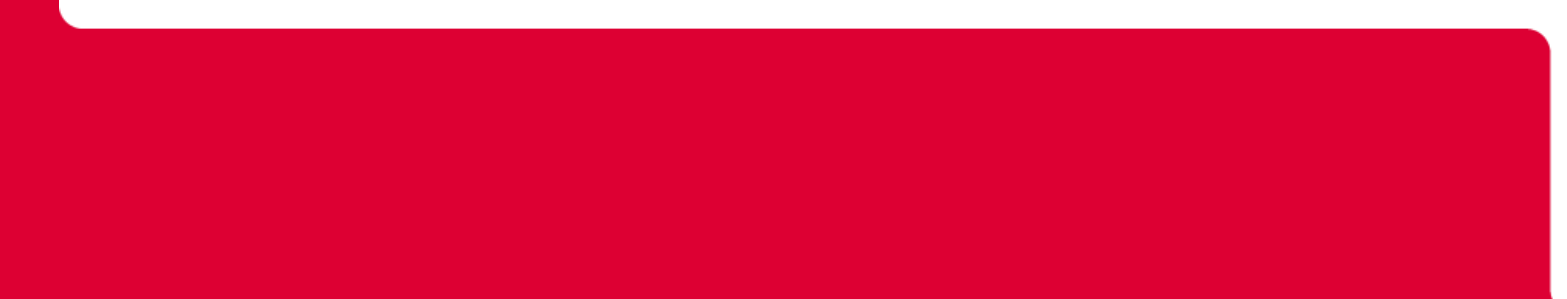

## 8. A continuación, digita la identificación del **Representante legal** asociado a la **CLAVE VIRTUAL**

**) —** 

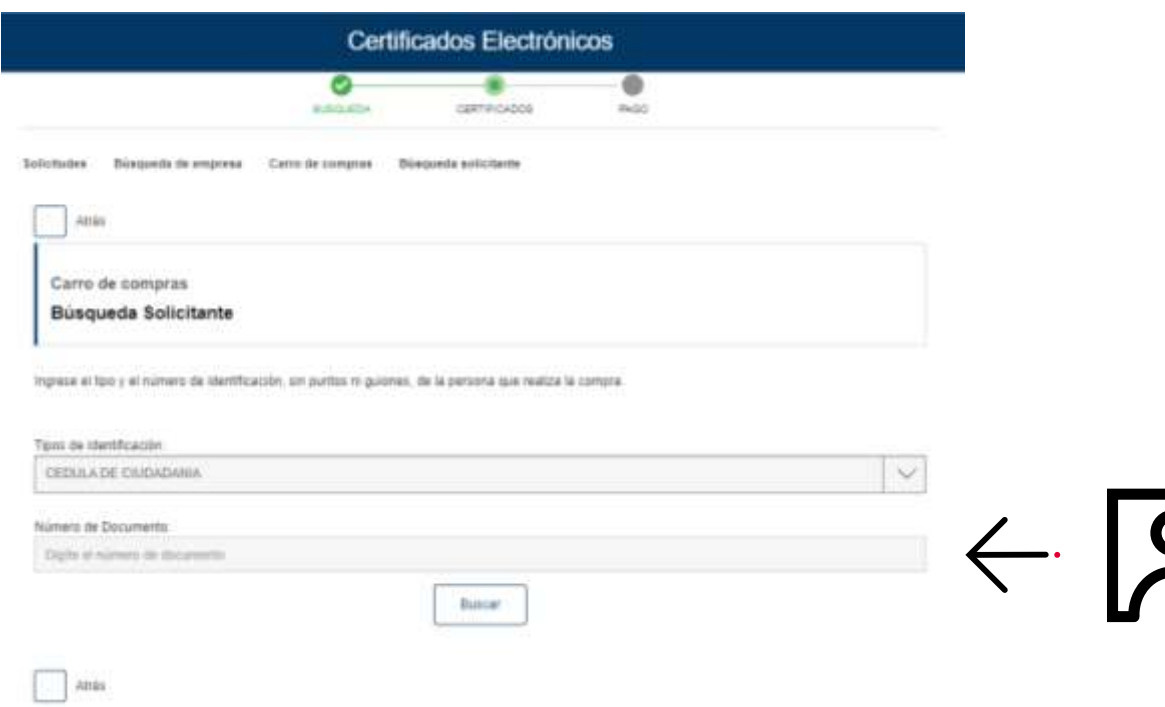

9. Debes diligenciar por completo el **formulario** con los datos a donde quieras que te llegue la **notificación de descarga del certificado**.

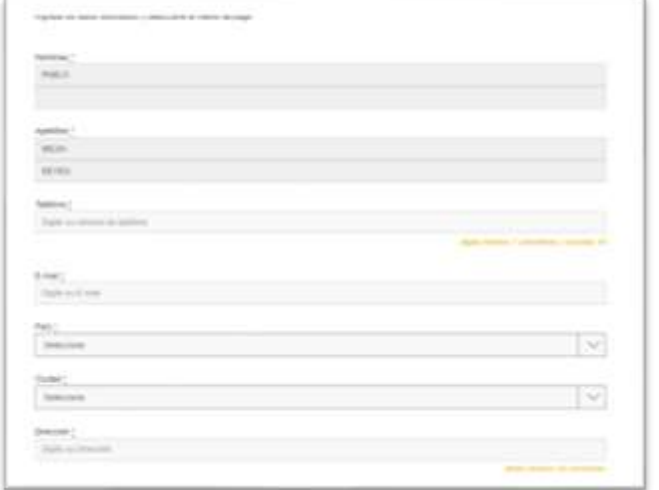

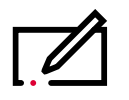

\*No dejes de marcar que estás de acuerdo con **los términos y condiciones.**

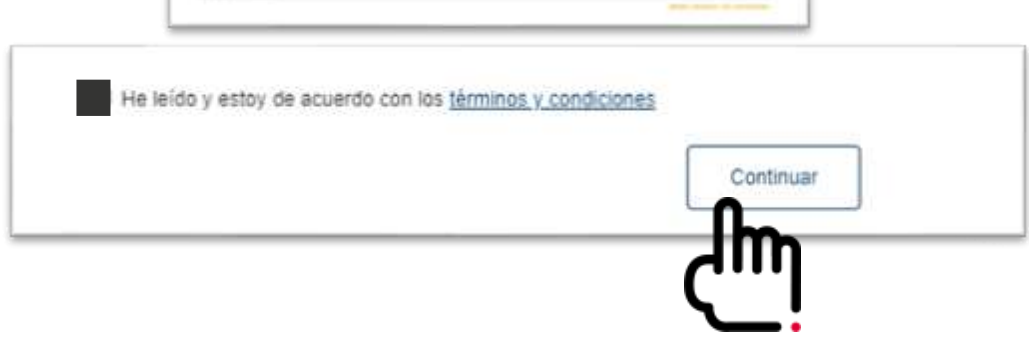

## 10. Ahora digita la **clave virtual y da clic en ingresar**

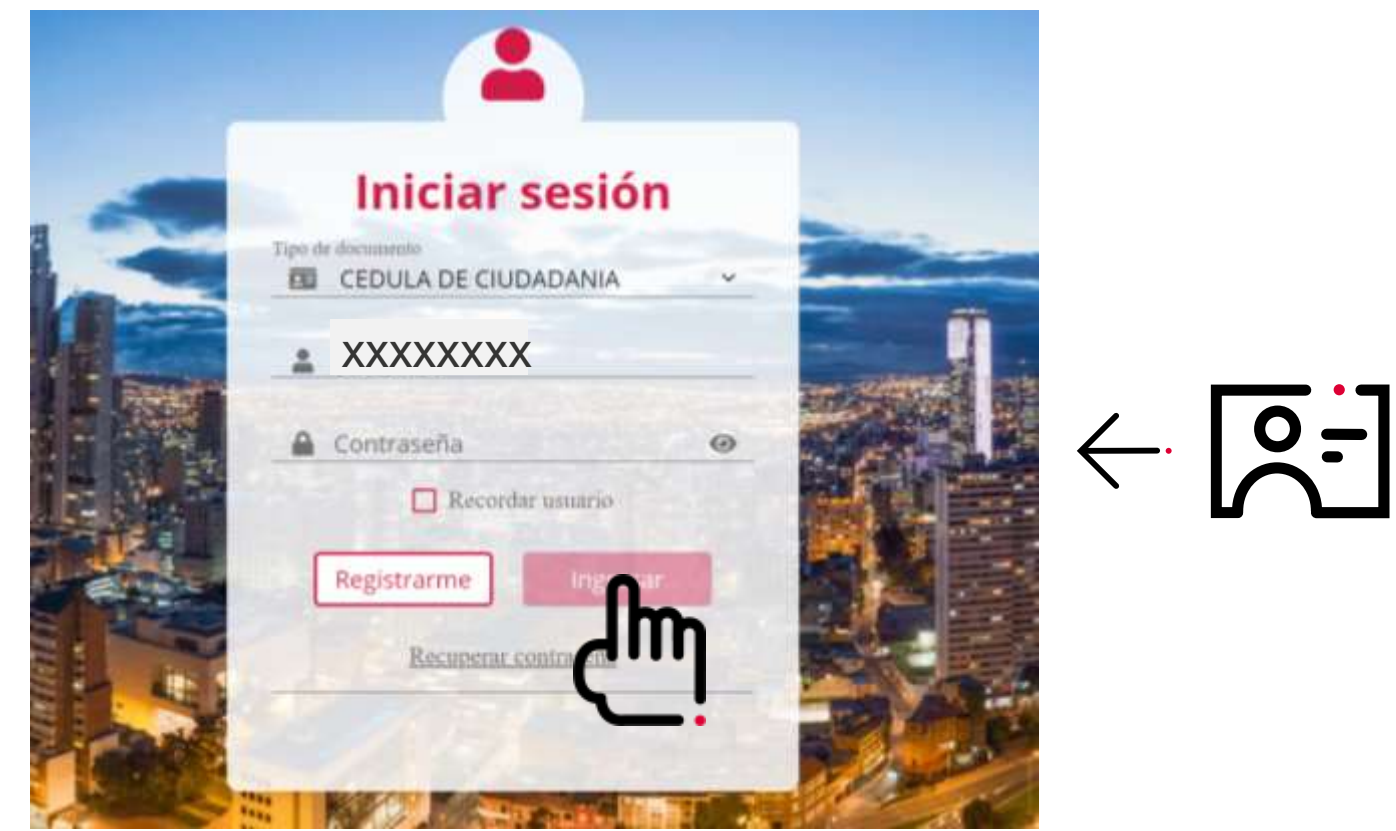

11. En el **Carro de Compras**, no olvides revisar que la **casilla "Utilizar saldo de afiliado(a)"** esté marcada, para que no te genere costo. También puedes validar tu saldo actual y finalizas el proceso dando clic en "**Terminar"** 

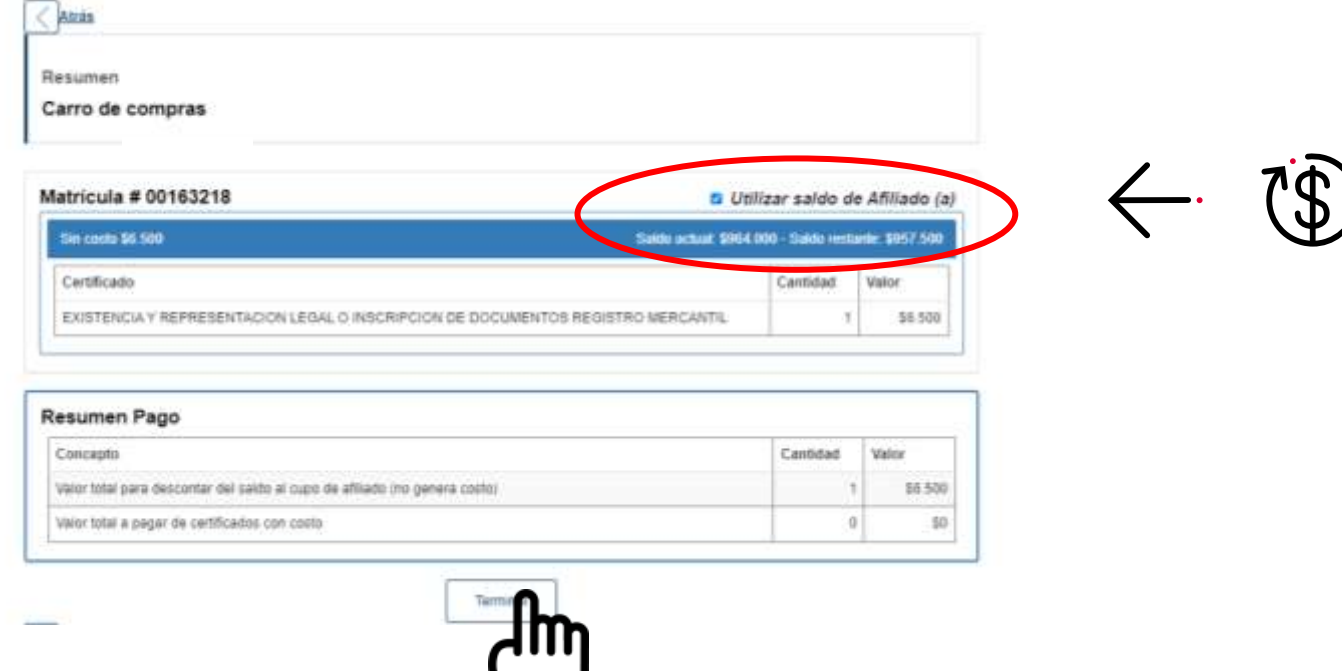

12. En un lapso no mayor a 10 minutos, recibirás al correo que inscribiste en el formulario, dos notificaciones. Una con la orden de compra en **CERO PESOS (\$0)** y otra, indicándote que tu certificado ya está **listo para descargar.** 

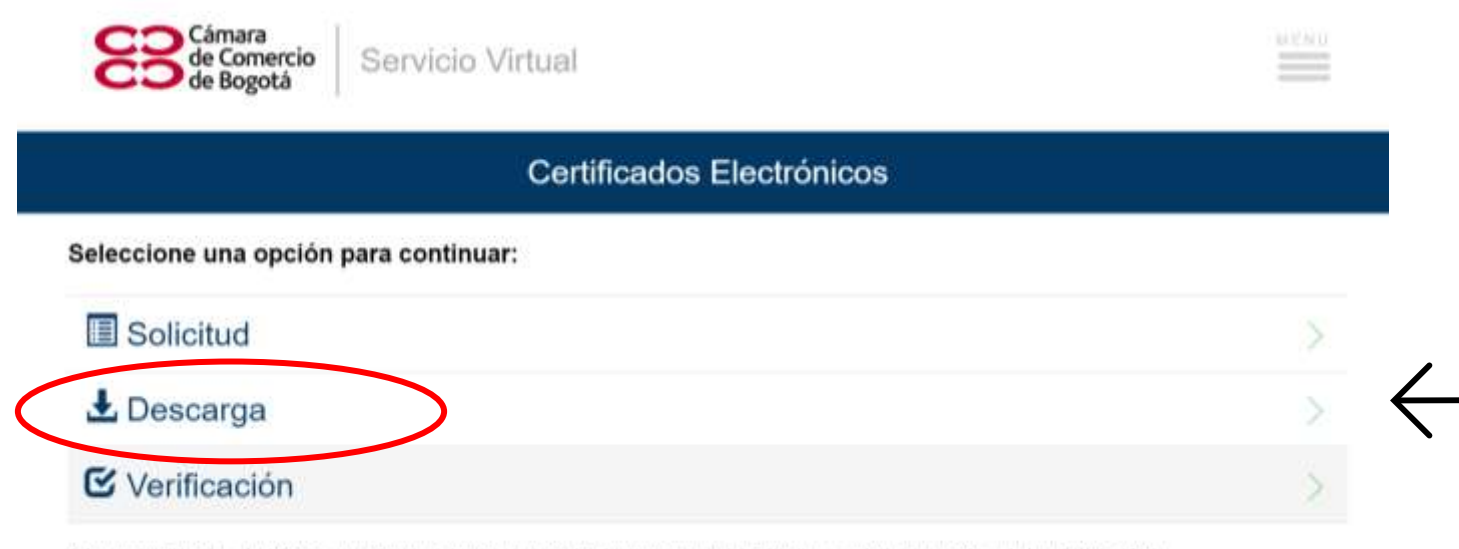

Adquiera certificados electrónicos y verifique su autenticidad con total seguridad y validez jurídica, según lo dispuesto en la Ley 527 de 1999

13. Recuerda que para descargar tu certificado debes digitar la **identificación del representante legal, asociado a la CLAVE VIRTUAL.**

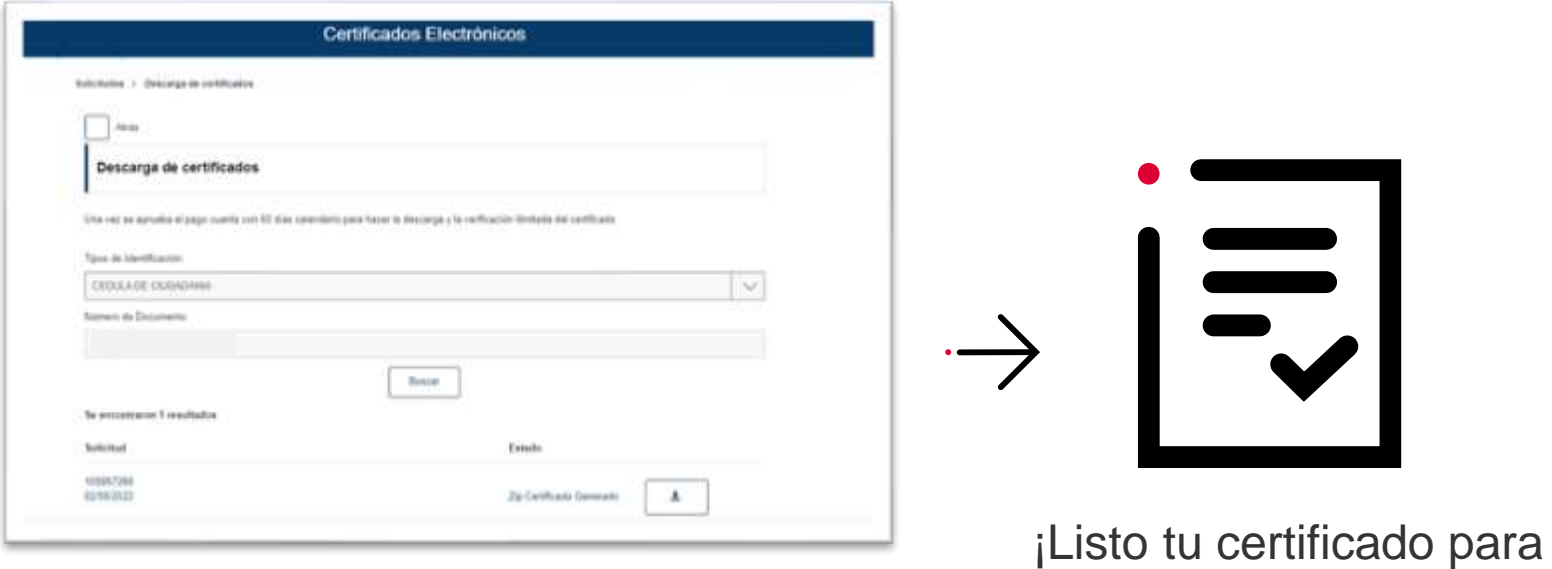

**descargar**!

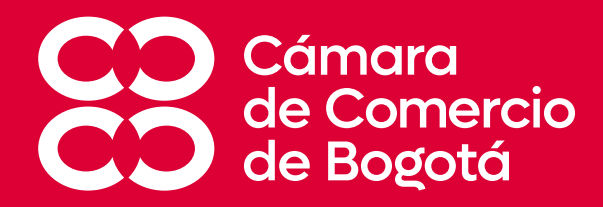

## **¡TRABAJAMOS PARA ENTREGARTE EL MEJOR SERVICIO!**

**Si presentas algún inconveniente en la descarga de Certificados Gratuitos, comunícate con un asesor al (601) 3830330**